## **How to Import Transactions - PacPride**

1. From **Card Fueling** module, click **Transaction** menu. The **Transaction** search screen will be displayed. The default tab on **Transaction** screen is the **Unposted Transaction** tab.

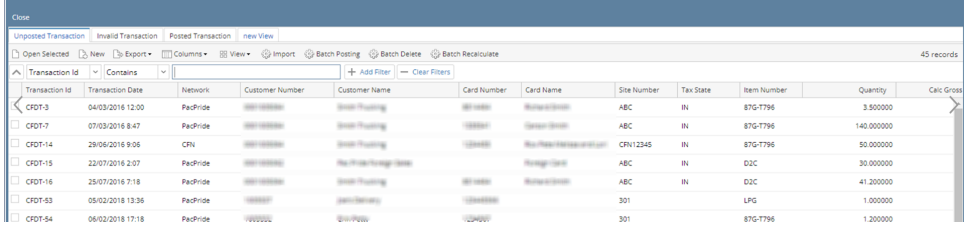

2. Click **Import** toolbar button. The **Import Transaction** screen will be displayed

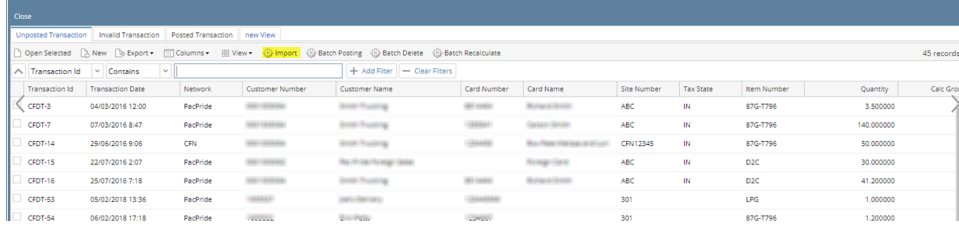

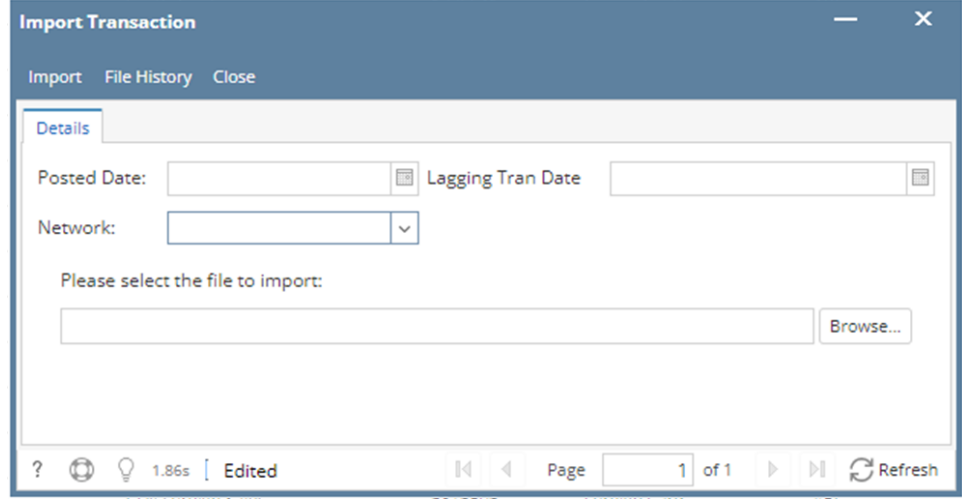

3. Select **Network** and **Site** field will disappear. Click **Browse** button to search for **File** to be imported.

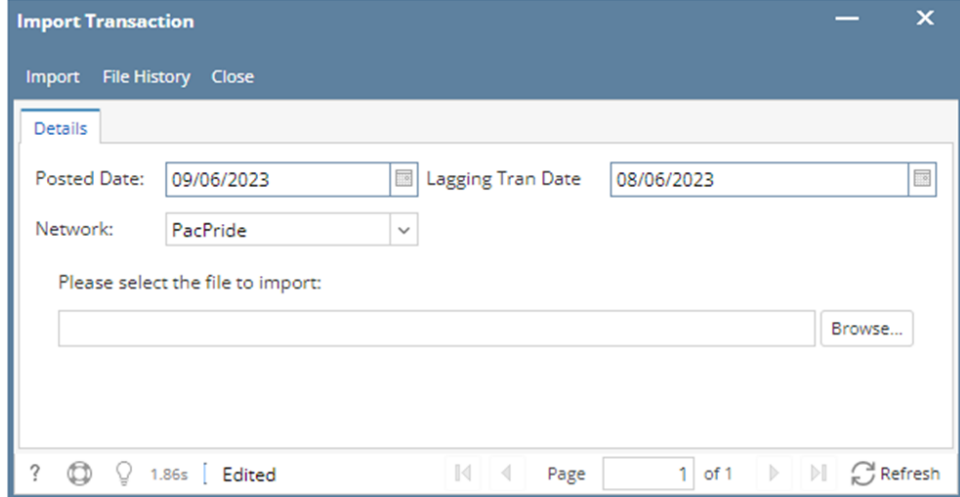

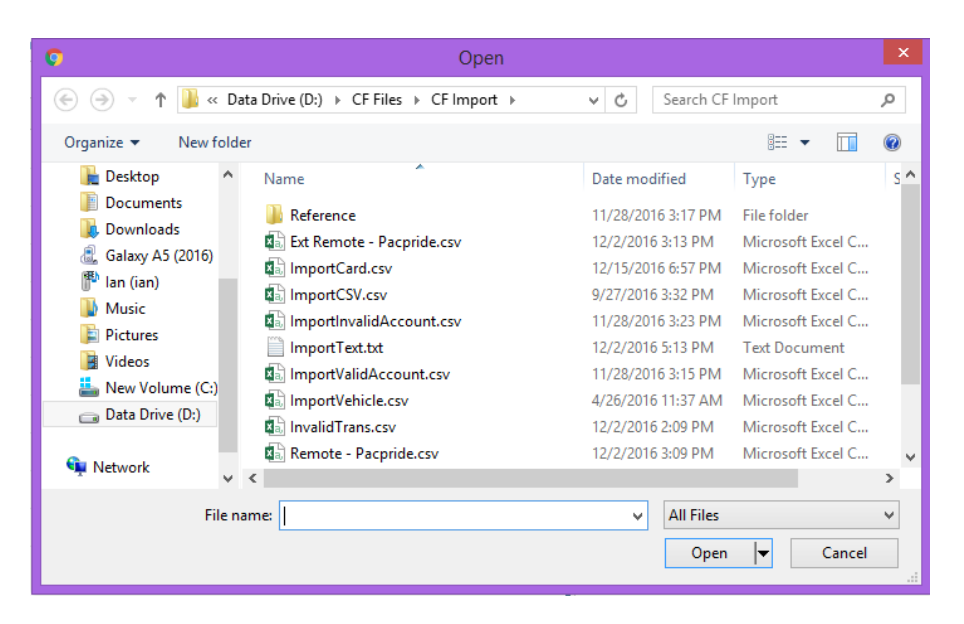

4. Click **Import** toolbar button. Once importing is done, notification message will be displayed. Click **OK** button, message will be closed and the **Import Logs** screen will be displayed. **Import Logs** screen will contain all conflicts relating to importing.

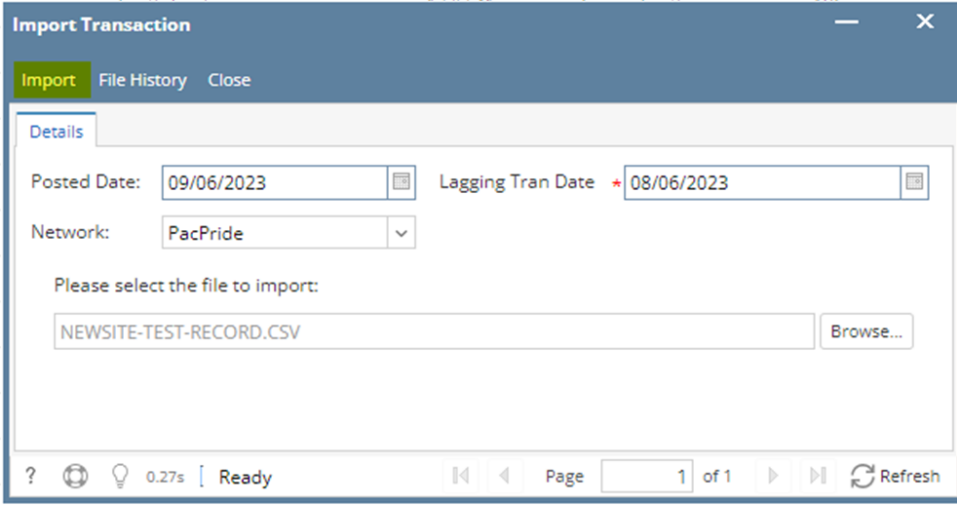

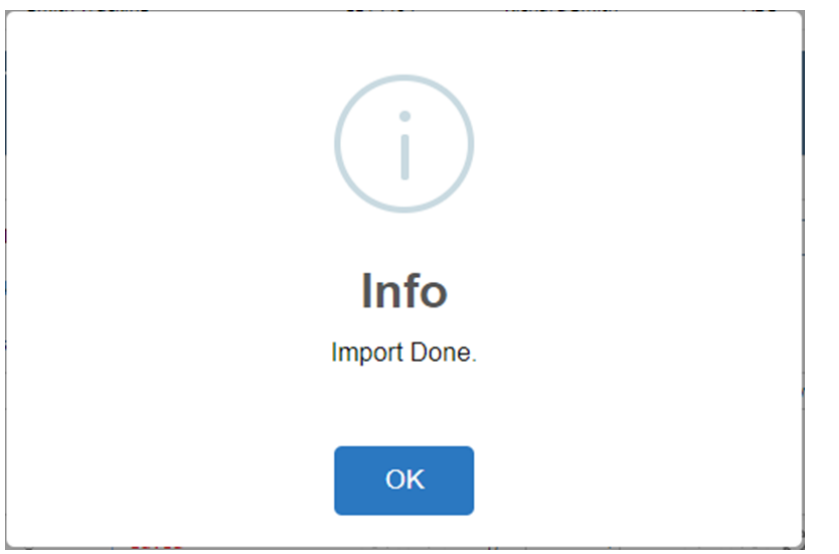

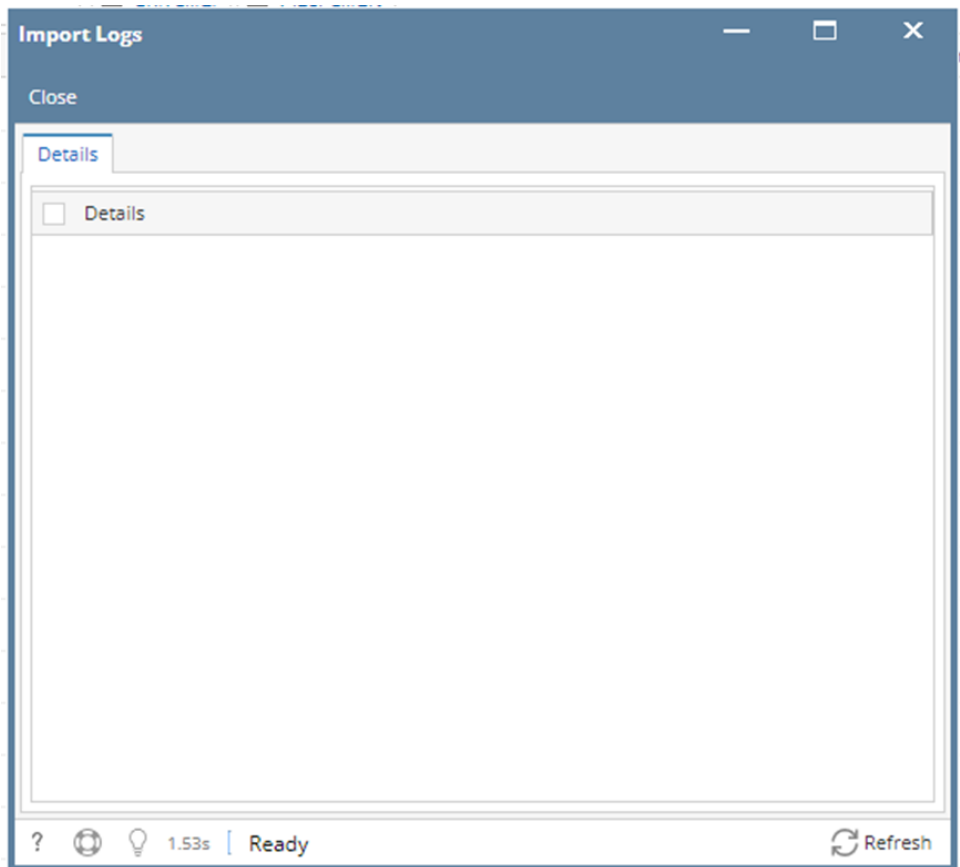

5. Close **Import Logs** screen. Verify imported data on the Transaction search screen, **Unposted Transaction** tab. **Imported Unposted Transaction** should be added with assigned new **Transaction Id.**